スタートガイド

 $VAIO$  Pro PF / PG  $VIPF11 / VIPG11$ 

4-V00-640-**01**(1)

パーソナルコンピューター

Printed in Japan © 2017 VAIO Corporation

# $\bigwedge$ IO

取扱説明書

# 2. 各部名称

34 USB端子

# 1. 付属品について

このUSB端子は、USB充電対応端子です。

機銘板(認証表示) microSIMカードスロット(無線WAN機能搭載モデル) 3 内蔵ステレオスピーカー バッテリーオフボタン

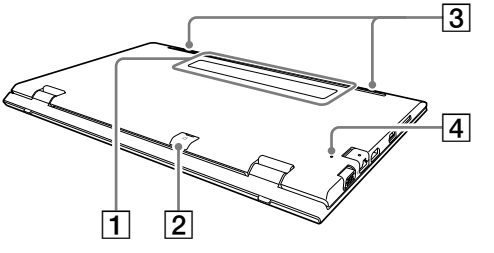

- □ Office パッケージ\*<sup>2</sup>
- □ パンフレット類
- 大切な情報が記載されている場合があります。 必ずご覧ください。
- \*1 付属の電源コードは、AC100V用です。 \*2 お買い上げ時の選択によっては、付属しない場合 があります。
- 「Office」を使い始めるには、プロダクトキーの入力が 必要です。詳しくは、Officeパッケージをご覧ください。
- 付属品が足りないときや破損しているときは、商品 が入っていた箱を捨てる前にVAIOサポートセン ターまたは販売店にご連絡ください。
- 付属品はお使いのVAIOのみで動作保証されてい
- VAIOはハードディスクまたはSSDからリカバリー することができるため、リカバリーメディアは付属 しておりません。ただし、ハードディスクまたは SSDからリカバリーできなくなる場合もあるため、 VAIOをお買い上げ後、必ずリカバリーメディアを作
- リカバリーメディアの作成方法、およびリカバリー 方法について詳しくは、別紙「リカバリーとトラブル 解決」の「バックアップ/リカバリー」をご覧ください。

ます。

- $\Box$  電源コード\*1 □ SIMカード(無線WAN機能搭載モデル) \*2
- □ クリーニングクロス
- □ 取扱説明書(「取扱説明書について」を参照) □ 主な仕様

# 成してください。

# ACアダプターのUSB端子を使って 外部機器を充電するには

- 1 お使いの外部機器がUSB充電に対応しているか確 認する。
- 2 USB充電対応機器に付属している充電用USBケー ブルなどを使って、ACアダプターのUSB端子と接 続する。

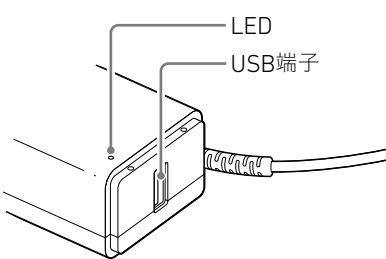

## ! ご注意

接続した機器の消費電流が本製品のUSB出力の定格 を超えると、そのUSB端子への電源供給は停止しま す。接続した機器の消費電流が軽減されると、充電が 再開されます。

仕様:USB出力 DC 5.0 V、1.0 A

元の状態に戻すには、心電源ボタンを押して ください。

- 
- □ ACアダプター

□ 保証書

(GE<sub>></sub>F)

<u>!</u> ご注意

USB充電に対応した機器でも、機器によってはACア ダプターのUSB端子を使用できないことがあります。

- 4セキュリティーロックスロット 5 USB端子
	- ヘッドセット対応ヘッドホン端子

# ! ご注意

- お使いのVAIOでは、メモリーの増設を行うことができません。
- VAIOの電源を入れたままバッテリーオフボタンを押すと、作業中の データが失われる可能性があります。作業中のデータを保存し、VAIO
- の電源を切ってからバッテリーオフボタンを押してください。

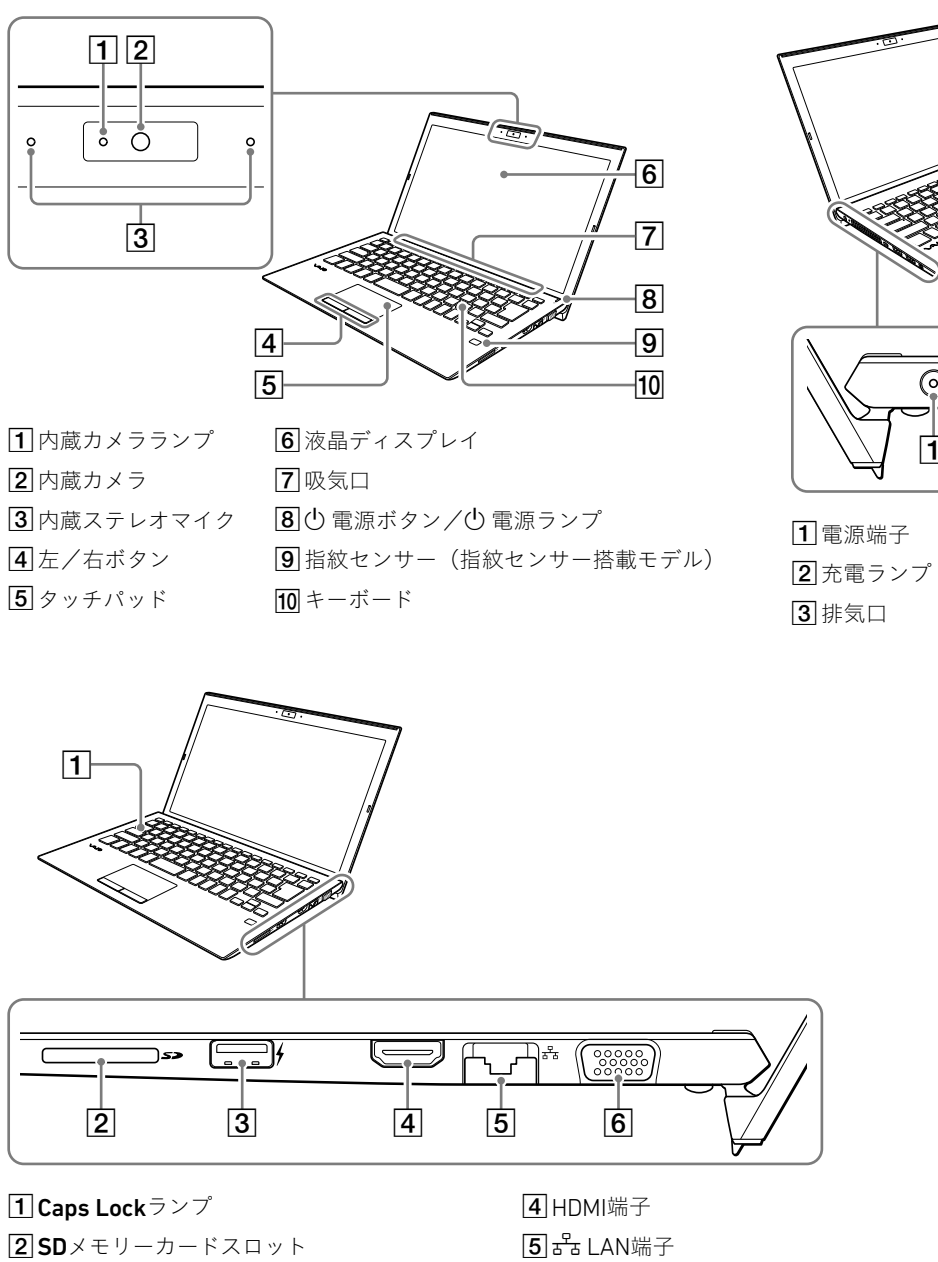

• お使いのVAIOでは、バッテリーの取りはずしはできません。

# 取扱説明書について

VAIOをお買い上げいただきありがとうござい ます。 お客様が購入されたVAIOには次の取扱説明

書が付属しています。 • スタートガイド(本書) VAIOの接続、Windowsのセットアップ、イン ターネットの接続などについて説明してい ます。使い始めにお読みください。

• 使用上のご注意 VAIOを安全に使うための注意事項が記載さ れています。必ずお読みください。

• リカバリーとトラブル解決 トラブル対処のQ&A、リカバリーの方法や リカバリーディスクの作りかたを記載して います。

取扱説明書で説明されている機能やアプリ は、お使いのモデルによって使用できない場 合やインストールされていない場合がありま す。また、イラストや写真、画面は実際のもの と異なる場合があります。

# VAIOサポートページ

VAIOの最新のサポート情報を詳しく掲載して います。 使いかたが分からないときは、最初にご確認 ください。

<https://www.vaio.com/support/>

# 国際エネルギースター プログラムについて

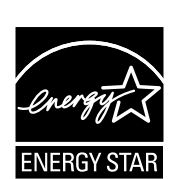

- Microsoftアカウントをすでにお持ちの場合に は、Microsoftアカウントのメールアドレスとパ スワードを入力してください。Microsoftアカウ ントをお持ちでない場合には、手順に従い Microsoftアカウントを作成してください。
- パスワードの代わりに指紋認証でサインインす る場合は、[セットアップ]を選択して指紋を登 録後、PINの設定を行ってください。指紋の登録 を後で行う場合は、[今はスキップ]を選択して

# 以下の内容は、国際エネルギースタープログ ラムの基準に適合した製品のみが対象となり ます。 国際エネルギースタープログラムの基準に適 合している製品には、エネルギースターのロ ゴマークが梱包箱に貼付または表示されてい ます。 当社は国際エネルギースタープログラムの参 加事業者として、本製品が国際エネルギース タープログラムの対象製品に関する基準を満 たしていると判断します。 国際エネルギースタープログラムは、世界9カ 国・地域で実施されているオフィス機器の国 際的省エネルギー制度で、効果的にエネル ギー消費量を減らす機能を有する製品の開 <http://www.energystar.jp/index.html>

発・普及をバックアップし、環境負荷の軽減 と経費節約に貢献します。 国際エネルギースタープログラムの詳細は、 次のWebサイトをご覧ください。

本製品はエネルギースター規格に基づいて設 計されており、AC電源に接続してご使用の場

合には次の省電力設定で出荷されています。 • 何も操作をしないと15分以内に自動的に液 晶ディスプレイの電源を切る。

• 何も操作をしないと30分以内に自動的にス リープモードまたはスタンバイに移行する。

モニター端子

 $\odot$  ; 000000000000 < **GEO GEO**  $12$  3 4 5 6

# 3. セットアップする

# 1 電源につなぐ

ACアダプターに電源コードを接続し、ACアダプ ターのプラグをVAIOの電源端子につなぐ。

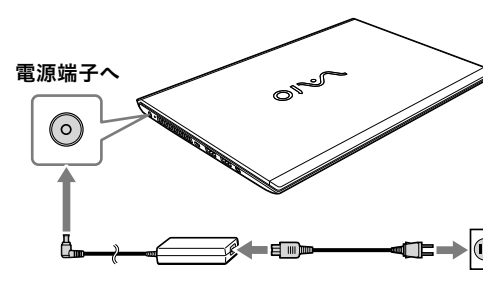

# 2 電源を入れる

ディスプレイパネルを開き、1 電源ボタンを押す。

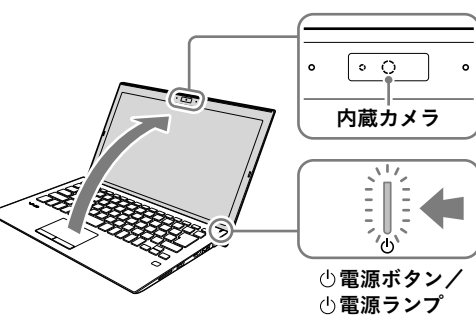

• ディスプレイパネルを開くときは、内蔵カメラ部分 は持たないでください。故障の原因となります。 • Windowsのセットアップ画面が表示されるまで、電 源を切らずにお待ちください。

- PINの設定(指紋センサー非搭載モデル) パスワードの代わりに使う暗証番号(PIN)を設 定する場合には、[PINの設定]を選択してくださ い。PINを設定しない場合は、[後でこの操作を 行う]を選択してください。
- OneDriveの設定
- ファイルを自動的にOneDriveに保存するよう設 定したい場合は、「OneDrive にファイルを保存 しますか。」画面で[はい]を選択してください。
- Cortana(コルタナ)の設定 Cortanaを設定する場合は、「Cortana をパーソ ナル アシスタントとして指定しますか?」画面 で[はい]を選択してください。 後で設定する場合は、[いいえ]を選択してくだ さい。
- プライバシーの設定
- 「デバイスのプライバシー設定の選択」画面で、 位置情報や音声認識の有効/無効など、プライ バシー管理に関する設定を行うことができます。 以上でセットアップは完了です。

## 1ご注意

お買上げいただいたVAIO には、最新のWindows 10 アップデートプログラムが適用されていることがあ ります。アップデートプログラムの適用により、 WindowsのセットアップなどのWindows 画面上に おける操作手順が、本書に記載している内容から変わ る場合がありますので、ご了承ください。 VAIO サポートページに、Windows のセットアップや その他の操作説明に関する情報を公開しております ので、お手持ちの携帯端末やスマートフォンからご確

認ください。 <https://support.vaio.com/beginner/>

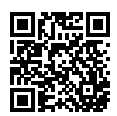

# 設定)を行う

- 3 Windowsのセットアップ(初期
- Windowsのセットアップ画面の指示に従って、初
- 初期設定では、お使いのVAIOにサインインするた めの「アカウント」を作成します。Windows 10で は、Microsoftアカウント、ローカルアカウントのい ずれかでサインインすることができます。
- Microsoftアカウントを作成する場合は、使用可能 なメールアドレスを用意し、インターネットに接 続して設定を行います。インターネットの接続環 境がない場合は、ローカルアカウントを作成して

期設定を行います。 サインインしてください。

# セットアップのポイント

• ネットワークへの接続

- 
- さい。

# • 設定方法の選択

- 手順に従い、接続したいネットワークを選択し、 セキュリティー キー(暗号キー)を入力してくだ
- 設定の方法として[組織用に設定]または[個人 用に設定]のいずれかを選択できます。\* 通常は[個人用に設定]を選択してください。ド
- メインなどに参加する場合には、[組織用に設 定]を選択してください。
- \* Windows 10 Homeの場合にはこの選択はありま

せん。

# • Microsoftアカウントでのサインイン

# • 指紋認証の設定(指紋センサー搭載モデル)

ください。

1ご注意

# 6. SIMカードを挿入する(無線WAN機能搭載モデル)

お使いのVAIOに無線WAN機能が搭載されている 場合は、お手持ちのSIMカード(microSIMカード) を、VAIOのmicroSIMカードスロットに挿入して使 用することができます。

# 1 VAIOの電源を切る

# 2 お手持ちのSIMカードを、VAIO 本体の後面にあるmicroSIM カードスロットに差し込む

IC部分のある面を下にして差し込んでください。

### (でヒント)

microSIMカードスロットのカバーに、カードの向 きを示す目印があります。

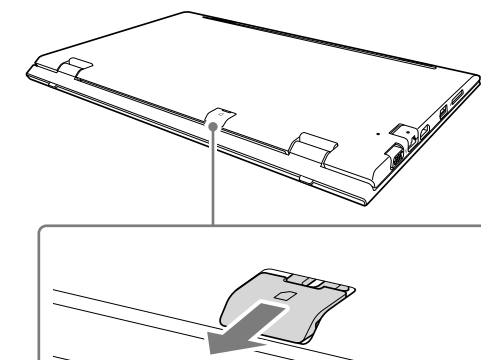

# ! ご注意

- SIMカードのIC部分を触らないでください。 SIMカードを挿入したり取り出したりするとき は、VAIO本体をしっかりと固定してください。 • SIMカードを折り曲げたり、圧力をかけるなど
- して破損しないようご注意ください。 • SIMカードがしっかり挿入されていないと、無

線WAN機能が使えません。

# 3 SIMカードの設定を行う

設定方法について詳しくは、お手持ちのSIM カードに付属の取扱説明書をご覧ください。

# ! ご注意

お使いのSIMカードの種類によって、無線WAN機 能のファームウェアが異なる場合があります。 SIMカードを挿入してVAIOの電源を入れた際に、 ファームウェアを変更している画面が表示され た場合は、VAIOをスリープ状態に移行させたり、 電源を切ったりしないでください。 また、ファームウェアの変更中はネットワークが 切断されます。

# 比吸収率(Body SAR)について

通常の使用状態で人体とアンテナの距離が 20cm以内になる機器は、Body SAR規制の対 象となります。

VJPF11はBody SARの対象であり、国が定め た電波の人体吸収に関する技術基準および電 波防護の国際ガイドラインに適合していま す。VJPF11は、国が定めた電波の人体吸収に 関する技術基準ならびに、これと同等な国際 ガイドラインが推奨する電波防護の許容値を 遵守するよう設計されています。この国際ガ イドラインは世界保健機関(WHO)が支持す るガイドラインと同等のものとなっており、 その許容値は使用者の年齢や健康状況に関係 なく十分な安全率となっています。国の法律 および国際ガイドラインは電波防護の許容値 を人体に吸収される電波の平均エネルギー量 を表す比吸収率(SAR:Specific Absorption Rate)で定めており、局所SARの許容値は 2.0W/kg(手首から先を除く手足は4.0W/kg) です。Body SARについて、さらに詳しい情報 をお知りになりたい方は、下記のホームペー

- ① 图 (スタート)- ※ (設定)-[ネットワークと インターネット]-[Wi-Fi]を選択し、「Wi-Fi」を 「オン」にする。
- ②[利用できるネットワークの表示]を選択する。 ③ 接続先のWi-Fiアクセスポイントを選択し、[接 続]を選択する。
- 接続されると、Wi-Fiアクセスポイントの欄に「接 続済み」と表示されます。

「Windows Hello」では、指紋が登録されている ユーザーのアカウントに対して、パスワード入力 の代わりに指紋認証を使用してWindowsにサイ ンインすることなどができます。 「Windows Hello」の機能やセットアップについて 詳しくは、「Windows Hello」のヘルプをご覧くだ さい。

ジをご参照ください。 総務省電波利用ホームページ [http://www.tele.soumu.go.jp/j/sys/ele/](http://www.tele.soumu.go.jp/j/sys/ele/index.htm) [index.htm](http://www.tele.soumu.go.jp/j/sys/ele/index.htm)

- 1 日 (スタート)- ※ (設定)-[アカウント]を選択 する。
- 2 [サインイン オプション]を選択し、パスワードを 設定する。
- すでにパスワードを設定している場合は、手順3に 進んでください。
- 3「指紋認証」の[セットアップ]を選択する。 以降、画面の指示に従って操作してください。 PINが未設定の場合は、最後にPINの設定を行って ください。

なお、VJPG11は通常の使用状態で人体とアン テナの距離が20cmを超えるように設計され ているため、Body SARの対象ではありませ ん。

- ① VAIOのaB LAN端子とモデムまたはルーターを LANケーブル(別売り)で接続する。 マンション共用のLAN端子が壁面にある場合は、
- 直接VAIOとLAN端子を接続します。 2 インターネット閲覧用のブラウザーを起動して、 インターネットのWebサイトが表示されるか確認
- する。 表示されたら、インターネットに接続されています。

## $C$  $E>$

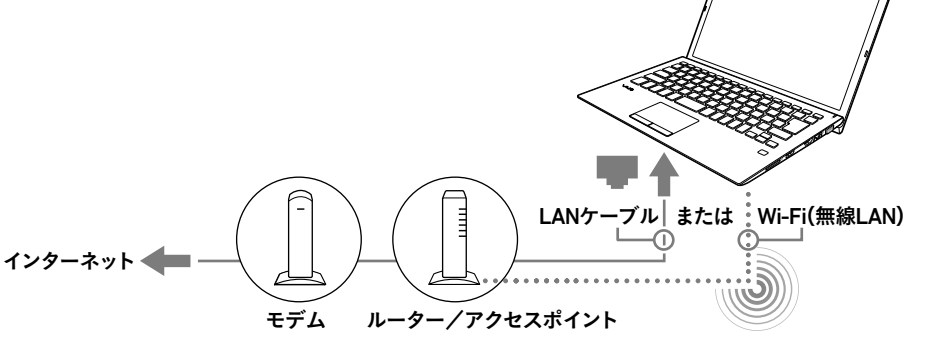

# 1 インターネットに接続する

インターネットに接続するには、お使いのVAIOで 設定をする前に接続する回線を決め、プロバイ ダーと契約するなどの準備が必要です。 お使いのVAIOは、Wi-Fi(無線LAN)または有線LAN を使用してインターネットに接続できます。 インターネットに接続するための設定や機器につ いて詳しくは、プロバイダーから送付されたマ ニュアルや、接続機器に付属のマニュアルをご覧 ください。

下の図はインターネット接続機器の接続例です。

- 1 プロバイダーから送られてきたマニュアルに従っ て、モデムやルーター、Wi-Fi(無線LAN)アクセス ポイントなどを接続し、必要な設定をする。 設定をするには、VAIOをWi-Fiまたは有線LANで
- これらの機器に接続する必要があります。

# Wi-Fiで接続する場合

- 1 日 (スタート)- ※ (設定)-[更新とセキュリ ティ]を選択する。
- 2 [Windows Update]を選択し、画面の指示に従っ てアップデートする。

セキュリティー キーを入力する画面が表示された ときは、必要に応じてセキュリティー キーを入力し、 [次へ]を選択してPCの共有設定をしてください。 入力時はアルファベットの大文字と小文字が区別

されますのでご注意ください。

お使いのVAIOでは、指紋センサーを使用して 「Windows Hello」の機能を使用することができま す。

# 指紋を登録する

以下の手順で「Windows Hello」のセットアップを 行い、指紋を登録してください。

指紋をスキャンする際は、センサーに指でタッチ して下さい。

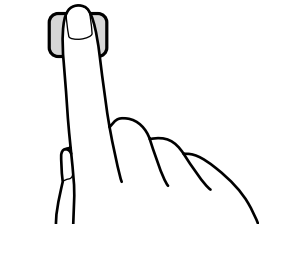

# 有線LANで接続する場合

- セキュリティー キーとは、Wi-Fiの通信を暗号化す るために用いられるキー情報のことです。「暗号 キー」、「Encryptionキー」、「WEPキー」などとも言い
- ます。 同じキー情報を使用するWi-Fiアクセスポイントや
- コンピューター間でのみWi-Fi通信を行うことがで きます。 セキュリティー キーはあらかじめ各Wi-Fiアクセス
- ポイントに設定されています(不正な使用を防ぐた めにも、セキュリティー キーはお買い上げ時の設定 から変更して使用することをおすすめします)。お 買い上げ時に設定されているセキュリティー キー がわからない場合は、Wi-Fiアクセスポイントに付属 の取扱説明書をご覧ください。誤ったセキュリ ティー キーを入力して接続に失敗した場合は、
- 「Wi-Fiで接続する場合」の手順を最初からやり直し てください。
- インターネットに接続すると、Windowsのライセン ス認証が自動的に完了します。

# 指紋認証についてのご注意

- 指紋認証技術は、完全な本人認証・照合を保証 するものではありません。また、データやハード ウェアの完全な保護を保証するものではありま せん。VAIOの指紋センサーを使用されたこと、 または使用できなかったことによるいかなる障 害・損害についても、当社は一切の責任を負い かねますのであらかじめご了承ください。
- けがなどに備えて、複数の指を登録するようにし てください。
- 指紋の状態や使用状況などにより、指紋の登録 /認証ができない場合があります。その場合は、 以下を行うことで改善されることがあります。 ‒ 他の指を使用する
- ‒ 手を洗うなどして登録した際の状態に戻す ‒ すでに登録されている指紋のデータを一度削 除し、指紋を登録し直す
- 指紋の認証率は、使用状況などにより異なりま す。また、個人差があります。
- 故障の原因となることがありますので、指紋セン サーに傷や汚れをつけないでください。
- 冬期など特に乾燥する時期は、金属に触れて体 の静電気を逃がしてからスキャンしてください。 静電気で指紋センサーが故障するおそれがあり
- VAIOの修理などを行った場合、登録済みのお客 様の指紋情報が消去されることがありますので、 あらかじめご了承ください。

ます。

# 2 重要な設定/準備を行う

# 「Windows Update」を実行する

# VAIOオリジナルソフトウェアをアップデートする

VAIOオリジナルソフトウェアのアップデートを行 うには、VAIOサポートページからアップデートプ ログラムをダウンロードし、インストールしてく ださい。

<https://support.vaio.com/software/update/>

## リカバリーメディアを作成する

別紙「リカバリーとトラブル解決」にある手順に 従って、リカバリーメディアを作成してください。 リカバリーメディアはVAIOに付属していないた め、VAIOをお買い上げ後、必ずリカバリーメディア を作成してください。

## $C$  $E>$

セットアップ終了後に、VAIOをシャットダウンまたは スリープモードにするには、 + (スタート)- (5) (電 源)を選択して、[シャットダワン]または[スリープ] を選択してください。

# 4. セットアップが終わったら 5. コンサービス 5. 指紋認証について(指紋センサー搭載モデル)